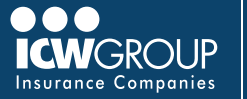

EZ-Report is our convenient and secure online interim reporting payroll service accessed through your ICW Group policyholder portal ([myResource](https://myresource.icwgroup.com/Login.aspx)). Access to EZ-Report is added at the beginning of your policy period to your Payroll contact, or upon request.

# **ACCOUNT SET-UP**

## **ACCESSING EZ-REPORT THROUGH myRESOURCE**

- Select EZ-Report in [myResource](https://myresource.icwgroup.com/Login.aspx).
- Click on Your Company Name.

## **NOT YET REGISTERED FOR myRESOURCE**

- Automatic access to Payroll contact
- To change your Payroll conta[c](mailto:myResource%40account.icwgroup.com?subject=)t, email **billing[@icwgroup.com.](mailto:billing%40icwgroup.com?subject=Setting%20Up%20myResource%20Account)**
- Look for an email from myResource to complete registration.
- Create a Password.
- Click Submit.
- Check email for authentication.

## **EZ-REPORT SETUP**

- Select self report or payroll provider.
- Select payroll frequency.
- Select first report date.
- List officers/owners and their class codes.

## **REPORT DATE**

- Select first reporting date:
	- Monthly use last day of the month of your policy effective date unless policy is effective  $21^{st}$  – 31st, use last day of following month.
	- Weekly/bi-weekly/semi-monthly select the first payroll check date on or after the policy effective date.

#### **ENTER YOUR PAYROLL**

- Select policy number under "Matching Policies" section (if multiple policies).
- Select payroll reporting preference (by employee, class code or upload file).
- Enter period date range dates (begin and end date).
- Enter total payroll amount for all employees or class codes. [Calculating WC Wages](https://www.icwgroup.com/workers-compensation/library/icw-group-premium-audit-payroll-reporting-instructions.pdf)
- Hover over each class code to see the description.
- Use "Fill Zeros" to fill in all unused payroll fields.
- Once the difference is zero, select "Continue".
- Confirm payroll totals and premium totals.
- Select "Submit" at the bottom of the page.

#### **OR**

#### **UPLOAD PAYROLL FILE**

- Select "Upload Payroll Reporting File" option.
- Choose a Reporting template to download.
- Complete payroll (follow instructions on template).
- Select File and Upload payroll.

#### **MAKING PAYMENTS**

- You can make online payments in EZ-Pay also within **[myResource](https://myresource.icwgroup.com/Login.aspx)**.
	- Refer to the **EZ-Pay quickstart quide** for payment information.
- Your company's AP contact (once enrolled in EZ-Pay) will get invoice notification within 2 business days.
- Sign up for automatic payments.
	- Payments will be deducted on the due date.

### **ADDITIONAL ASSISTANCE**

- Contact updates/ System access: [billing@icwgroup.com](mailto:billing%40icwgroup.com?subject=) or 858-350-7399
- Interim Payroll Reporting: [support@smartpayllc.com](mailto:support%40smartpayllc.com?subject=) or 877-204-0489
- Payments: [ar@icwgroup.com](mailto:ar%40icwgroup.com?subject=) or 858-350-7262

*Note: If you would like to report separate locations, please work with your agent to endorse your policy to "Bill by location".*

#### icwgroup.com

ICW Group is the marketing name for ICW Group Holdings, Inc. For a list of all ICW Group Holdings, Inc. subsidiaries, please visit our website www.icwgroup.com. Not all products and coverages are available in all states.